**Интернет-телевидение**

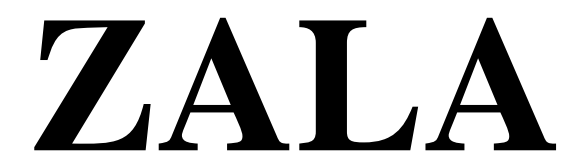

**Инструкция по установке**

# **Содержание**

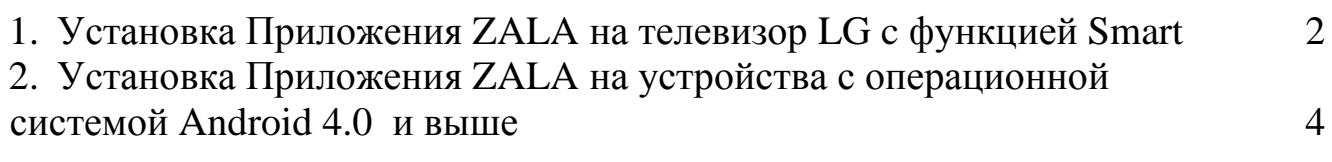

### 1. **Установка Приложения на телевизор LG c функцией Smart**

Для запуска приложения на телевизоре LG необходимо выполнить следующие действия:

- 1. Скачать приложение для телевизора LG по ссылке <http://zala.by/smartsoft>
- 2. Подключить USB-флэш накопитель к ПК/ноутбуку;
- 3. Распаковать сохраненный ранее архив в корневой каталог USB-флэш накопителя;

## **Установка приложения на телевизор**

- 4. Подключить USB-флэш накопитель к телевизору; Важно! Для модельного ряда 2011г. USB-флэш накопитель должен быть подключен в верхний слот «USB APPS»;
- 5. Входим в режим Smart (кнопка Smart на пульте телевизора);
- 6. Нажимаем кнопку **«Мои приложения»;**

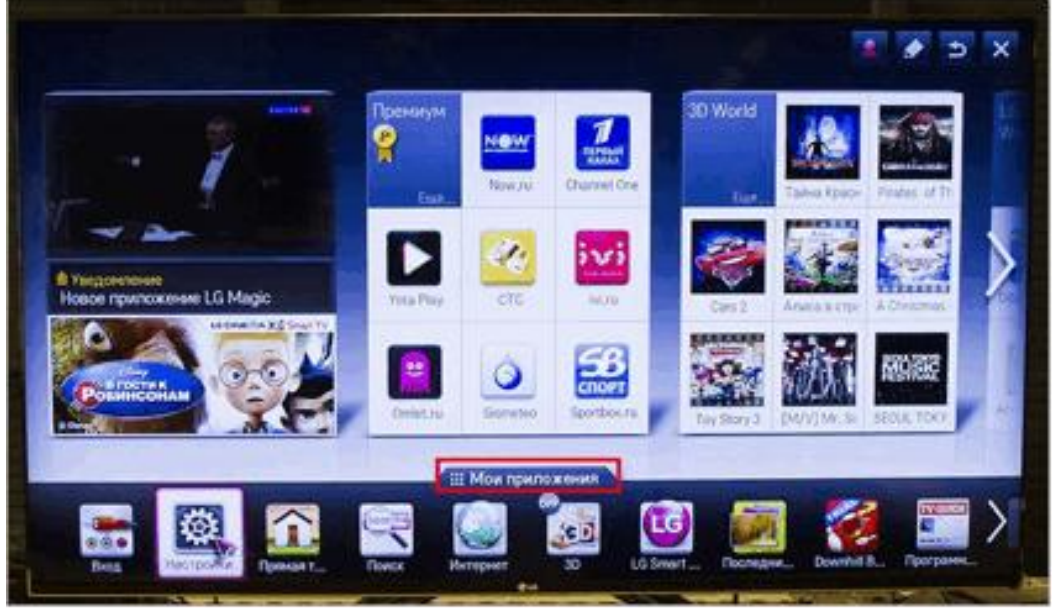

7. После перехода в меню **«Мои Приложения»** выбираем значок USB**МОИ ПРИЛОЖЕНИЯ** 

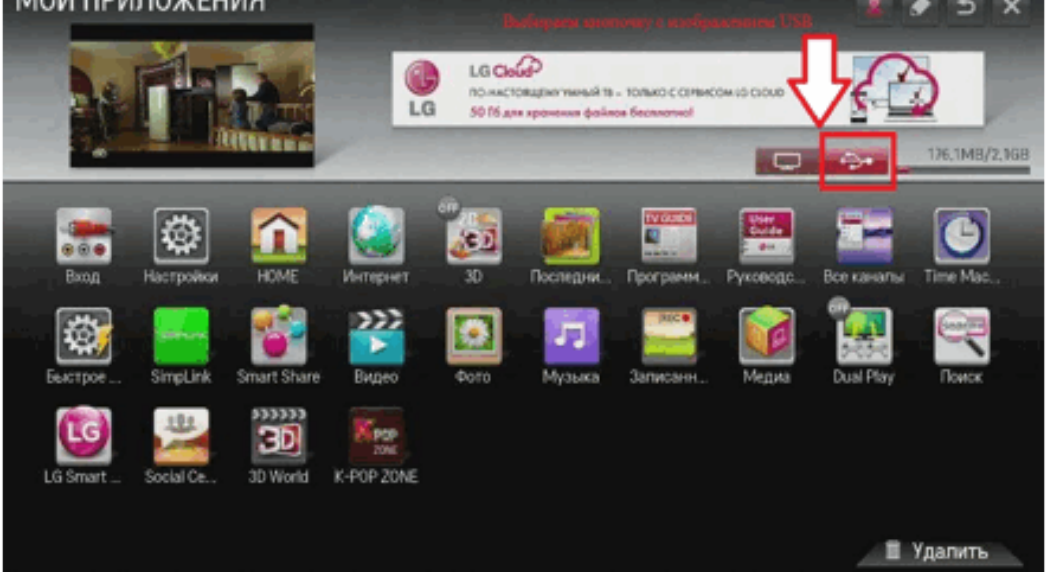

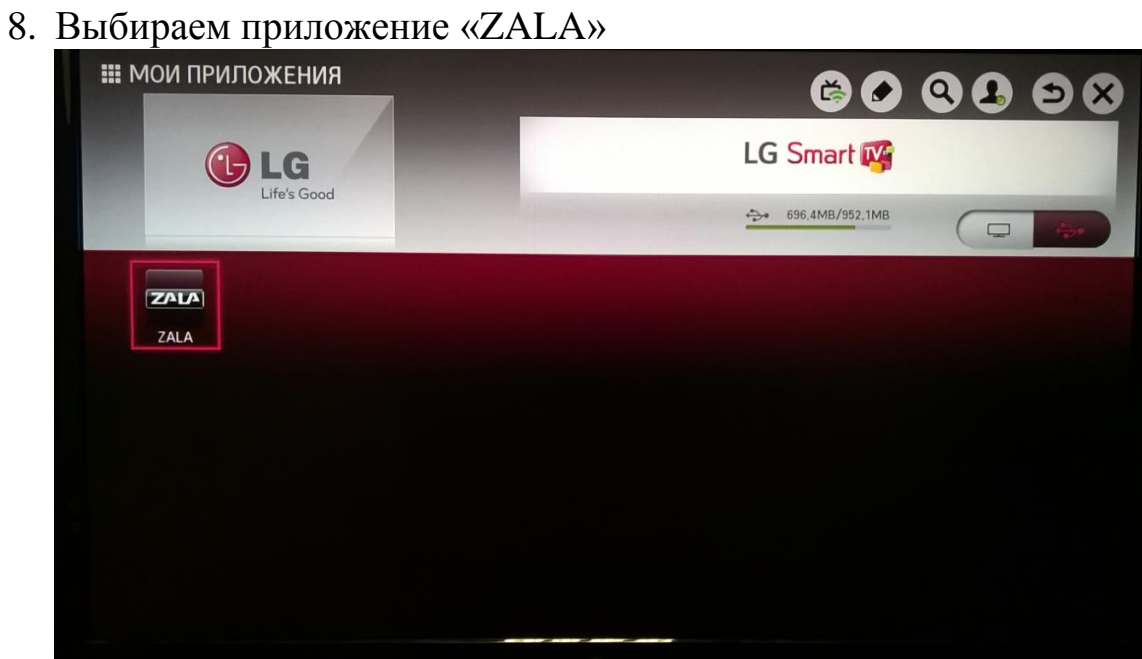

### **2. Установка Приложения ZALA на устройства с операционной системой Android 4.0 и выше.**

Для установки приложения на устройства с ОС Android необходимо разрешить установку приложения из неизвестных источников: Настройки\Безопасность\Неизвестные источники (поставить галочку)

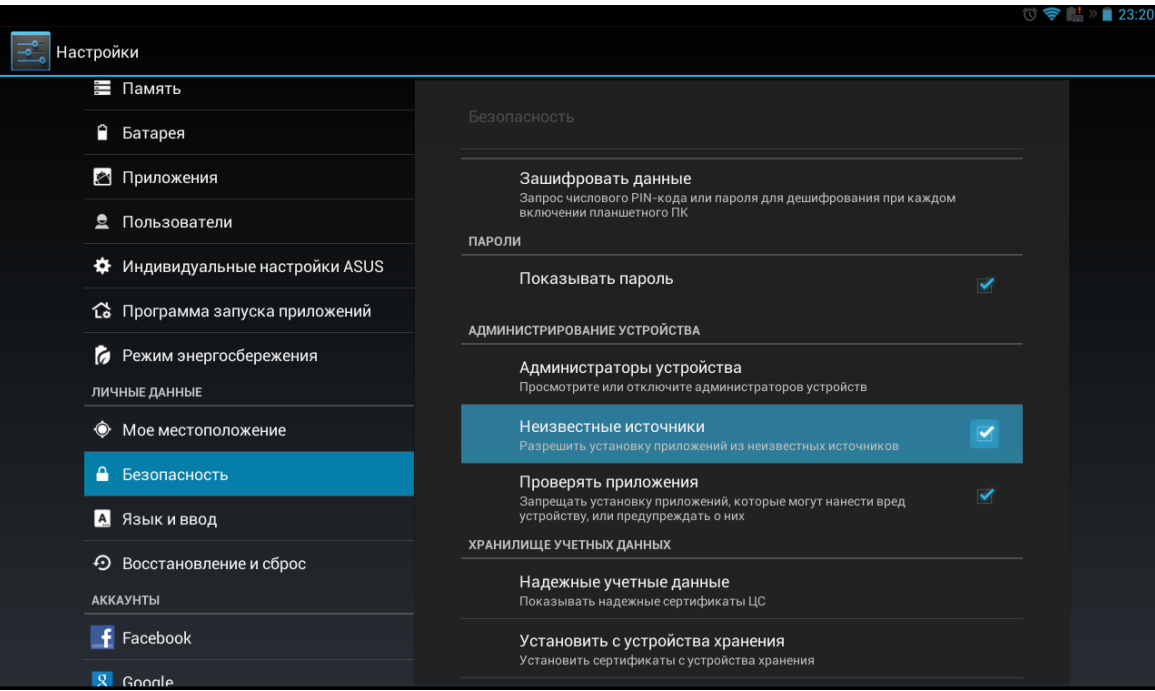

# или Настройки\Опции\Безопасность\Неизвестные источники

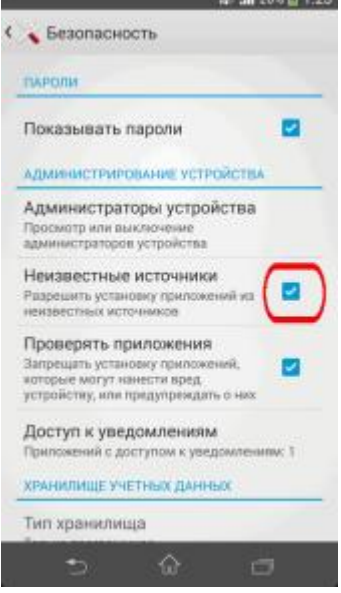

Далее переходим по ссылке <http://zala.by/smartsoft> и выбираем Приложение для ОС Android - СКАЧАТЬ.

После скачивания приложения, устройство запросит разрешение на установку, выбираем «Разрешить»